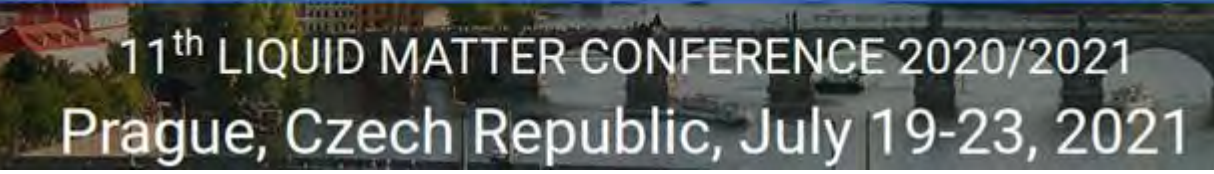

# Your Attendee Guide to LMC 2021 VIRTUALLY

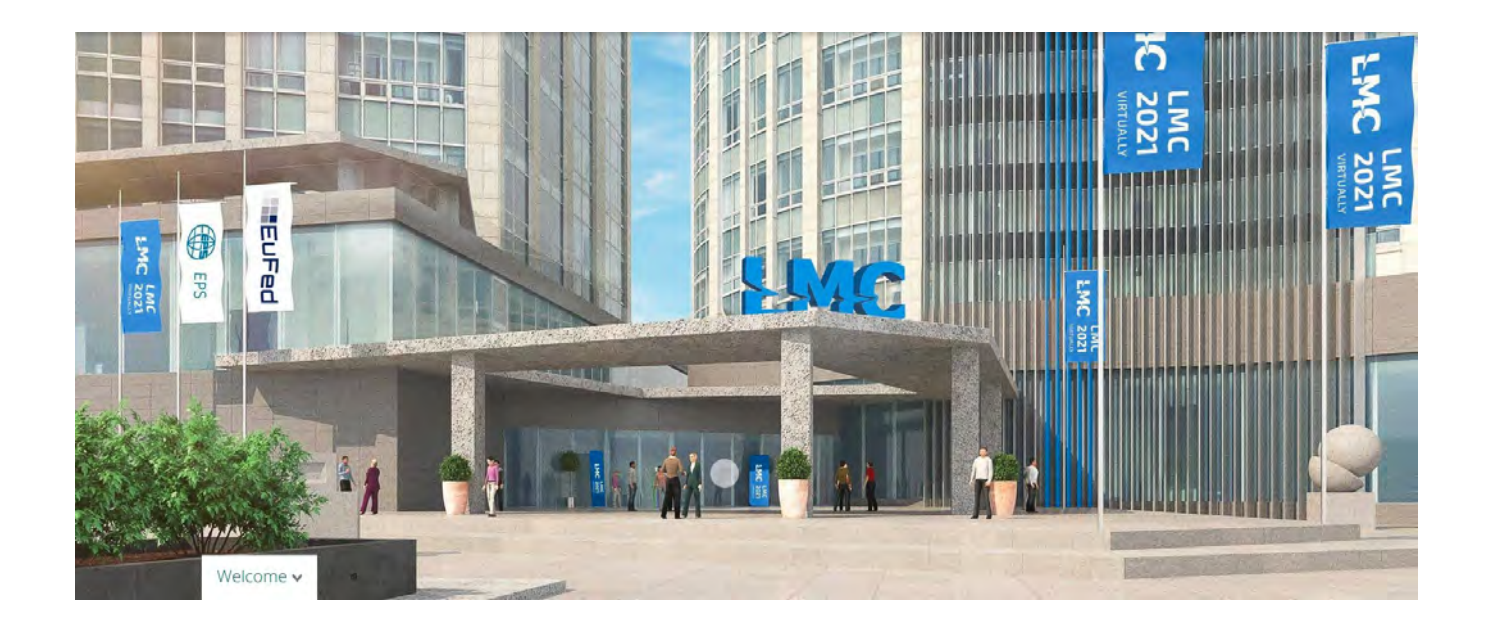

### ORGANISED BY

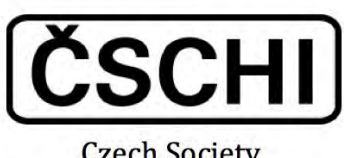

**Czech Society** of Chemical Engineering

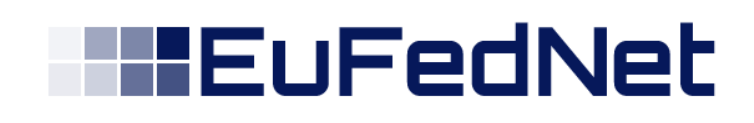

### Index

mп

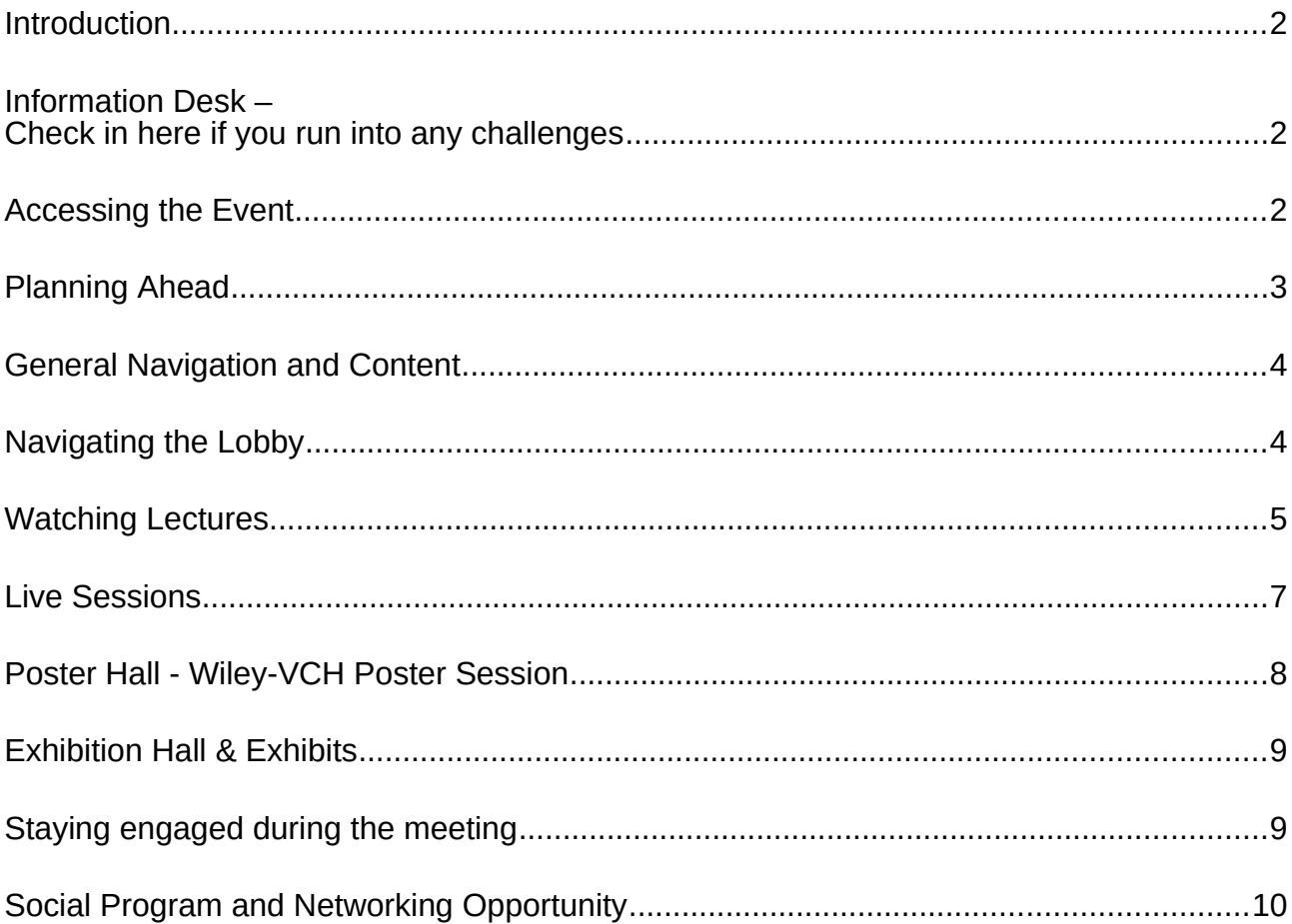

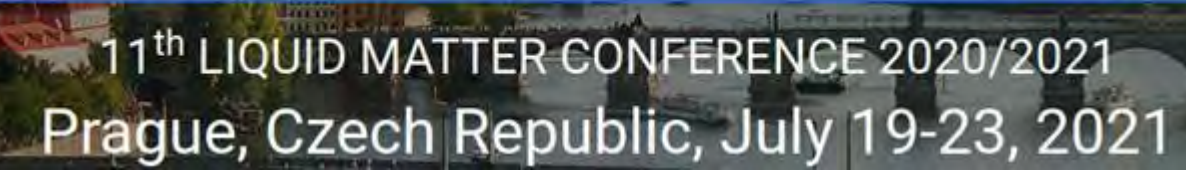

#### <span id="page-2-2"></span>**Introduction**

Welcome to your guide for the week of July 19-23, 2021. This guide will provide you with all you need to know to have a productive, engaging, and enriching experience at the inaugural LMC Virtually. For quick reference, the table of contents on the previous page can be used to jump to specific sections.

Please note that all start times for lecture blocks will be listed in your local time, according to the time zone you selected in your dashboard.

The detailed LMC Virtually programme on the LMC Virtually website shows the times in Central European Summer Time (CEST).

For additional information you are invited to visit the LMC Virtually website at:

http://www.lmc2020.cz/#

#### <span id="page-2-1"></span>**Information Desk – Check in here if you run into any challenges**

The information desk in the LMC Virtually platform lobby (see more on *Navigating the Lobby*) is there to help you in the event you run into any issues with the platform and will bring you directly to the Help Desk / Technical Help chat room.

If you prefer to email for help, platform representatives are also available at [org@lmc2020.cz](mailto:org@lmc2020.cz) or [lmc@eufed.net](mailto:lmc@eufed.net) .

#### <span id="page-2-0"></span>**Accessing the Event**

After having successfully completed participant registration on the LMC website, you will be allowed to enter LMC Virtually platform via a link in your "User Pages".

Please login to your User Pages at [http://www.lmc2020.cz/#](http://www.lmc2020.cz/)

Click on the link to the LMC Virtually platform to enter LMC 2021 Virtually. No further login procedure is required.

Once you have entered the LMC Virtually platform, please go to the profile symbol (top right corner next to your name) to open your dashboard, check your profile and choose your respective time zone.

**Presenting authors:** See "Live sessions" (on page 7/8 of this guide) for special access to the Lecture block of your oral presentation.

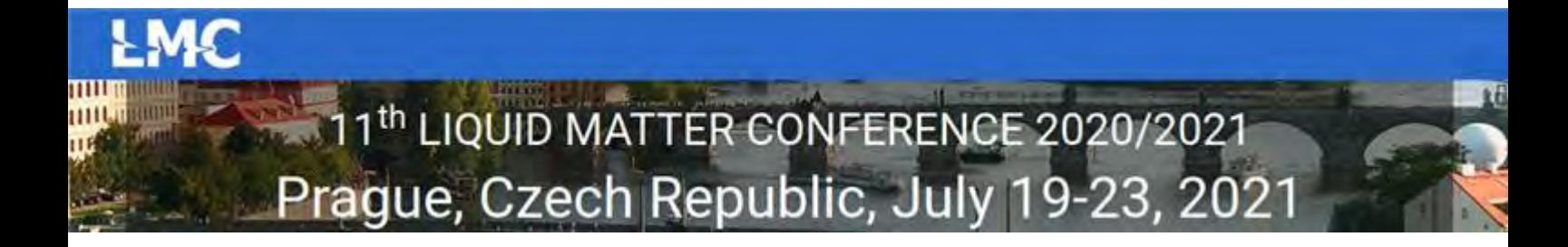

#### <span id="page-3-0"></span>**Planning Ahead**

A few days in advance to the congress opening on  $19<sup>th</sup>$  July 2021, you can organise your own personal agenda. Please use the **online programme** on the LMC Virtually website ([http://www.lmc2020.cz/#](http://www.lmc2020.cz/)) for an overview of the lecture blocks.

Then login to the LMC Virtually platform, go to the profile symbol (top right corner next to your name) to open your dashboard (Figure 1), where all available lecture blocks are listed chronologically.

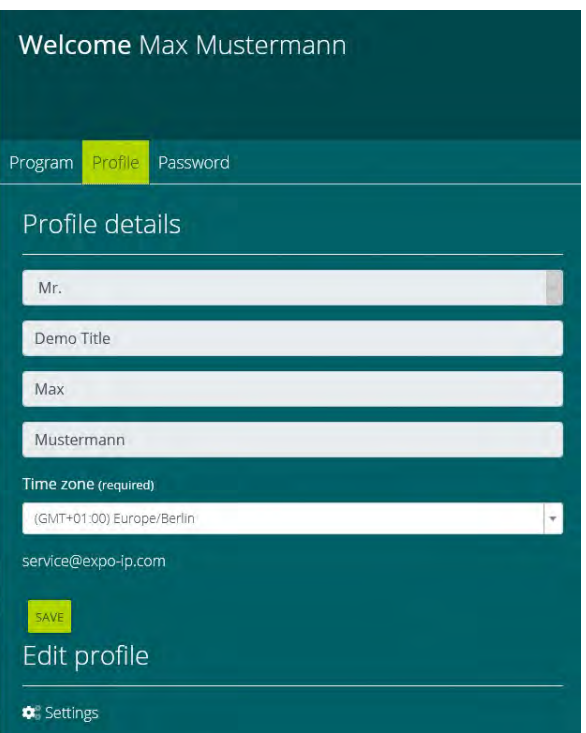

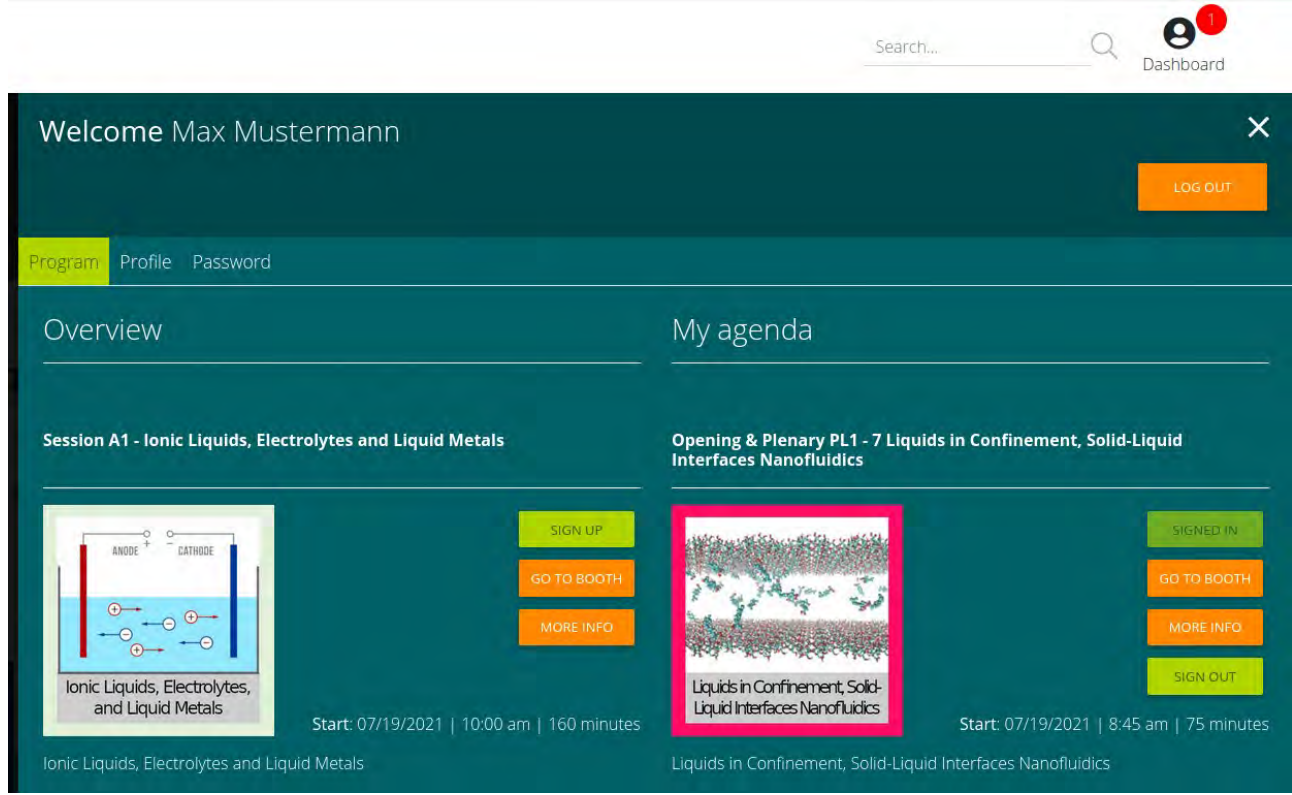

**Figure 1: LMC Virtually dashboard**

Sign in to your desired lecture block in order to plan your participation. After this step you will receive an email confirmation with automatic entry for your calendar and you will be reminded 1 hour before the start of the selected lectures. The link to enter the lecture block will be delivered by email 15 minutes before the lectures start. Repeat this process for all lecture blocks you wish to attend.

**Note**: The lecture blocks you have signed in for can no longer be removed from your personal agenda.

#### <span id="page-4-0"></span>**General Navigation and Content**

You can navigate through LMC 2021 Virtually by using the top menu and by clicking on the widgets, which are either special signs (info sign, envelope, video sign, etc.) or blinking buttons. Hovering over a widget displays the attribute of the widget.

Scroll down the page or click on "show content" to view the full content of the respective page, including text information, widgets, lists of documents, images, etc.

Find your personal agenda when clicking on the icon next to your name in the upper right corner.

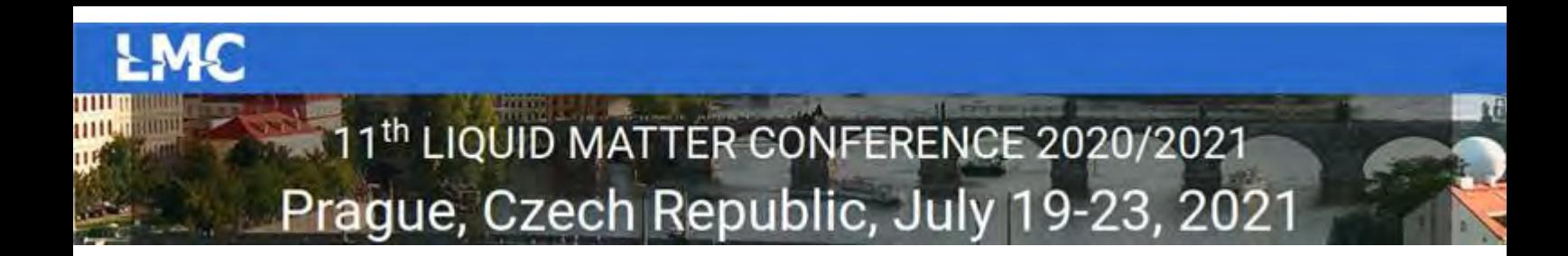

#### <span id="page-5-0"></span>**Navigating the Lobby**

Once inside the virtual platform, you will have the opportunity to explore all that the meeting has to offer, by using the lobby links or the top menu. More details are below.

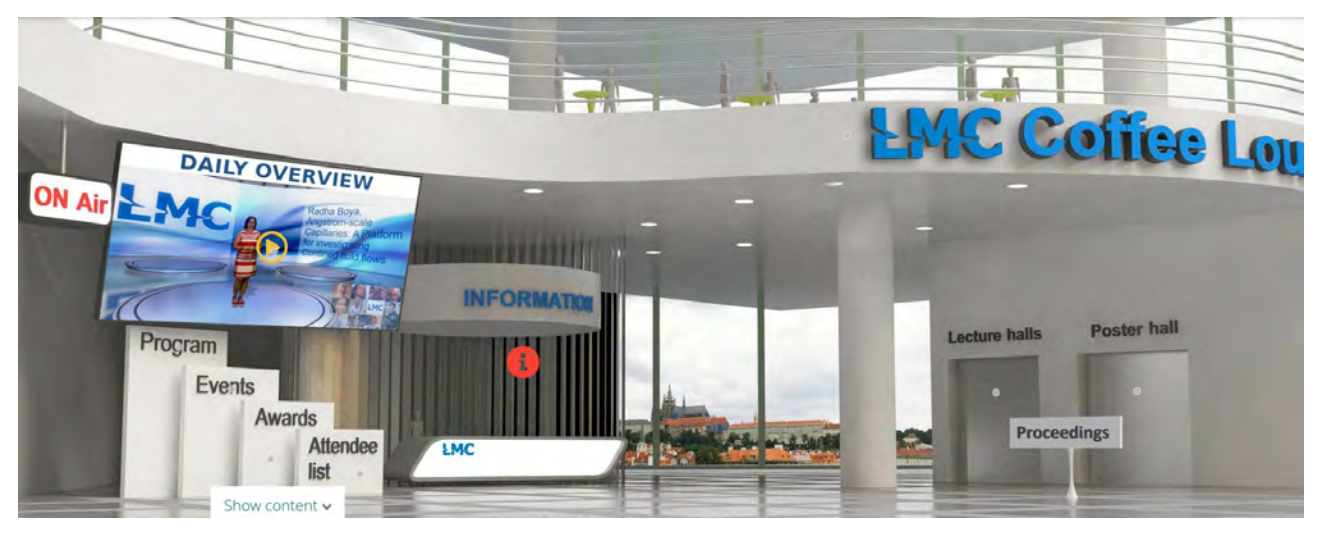

**Figure 2: LMC Virtually Lobby**

We recommend starting in the Lobby (Figure 2) to get comfortable with how to find and access the technical programme, including the plenary lectures, the poster and exhibition sessions. You can navigate to the LMC Virtually sections for oral presentations and the plenaries by clicking on the link *Lecture Halls* in the lobby, or by using the top menu navigation. To enter the Poster Hall and the Exhibition, click on the respective links on the right-hand side of the Lobby or use the top menu.

At the information desk you will find the help desk.

By clicking on the screen on the left-hand side a video opens which provides an overview of the daily program of LMC 2021 Virtually.

Links below the video screen go to:

- the LMC Virtually Program, including plenary lectures and a list of authors (external link to LMC website),
- the Social Program on Monday, Tuesday and Thursday evening (Events),
- information about the LMC Awards 2021 and
- the attendee list.

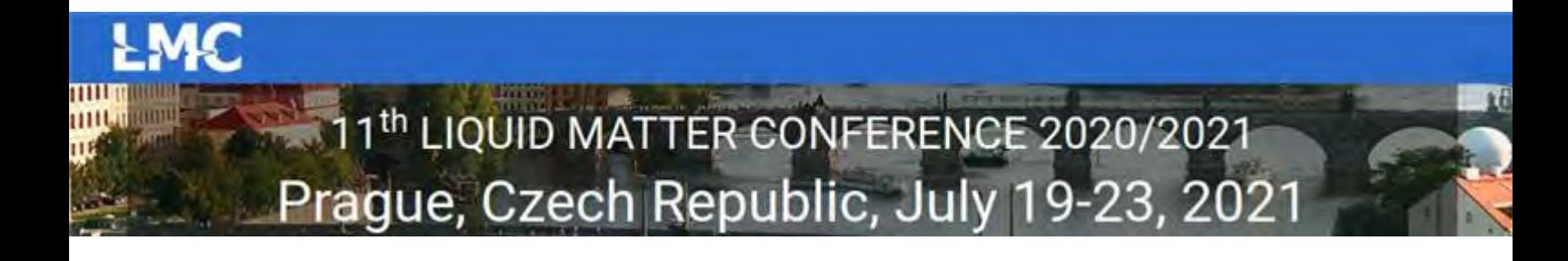

#### <span id="page-6-0"></span>**Watching Lectures**

When you click the Lecture halls widget in the Lobby or "Lectures" in the top menu you will be brought to the overview of the technical programme (Figure 3). You will be able to view the Lecture Hall and related lecture blocks for each of the section topics by clicking on the related microphone.

Furthermore, you will be able to view the Lecture Hall for the plenaries including the Opening and Closing sessions by clicking on the arrowhead above "Plenaries".

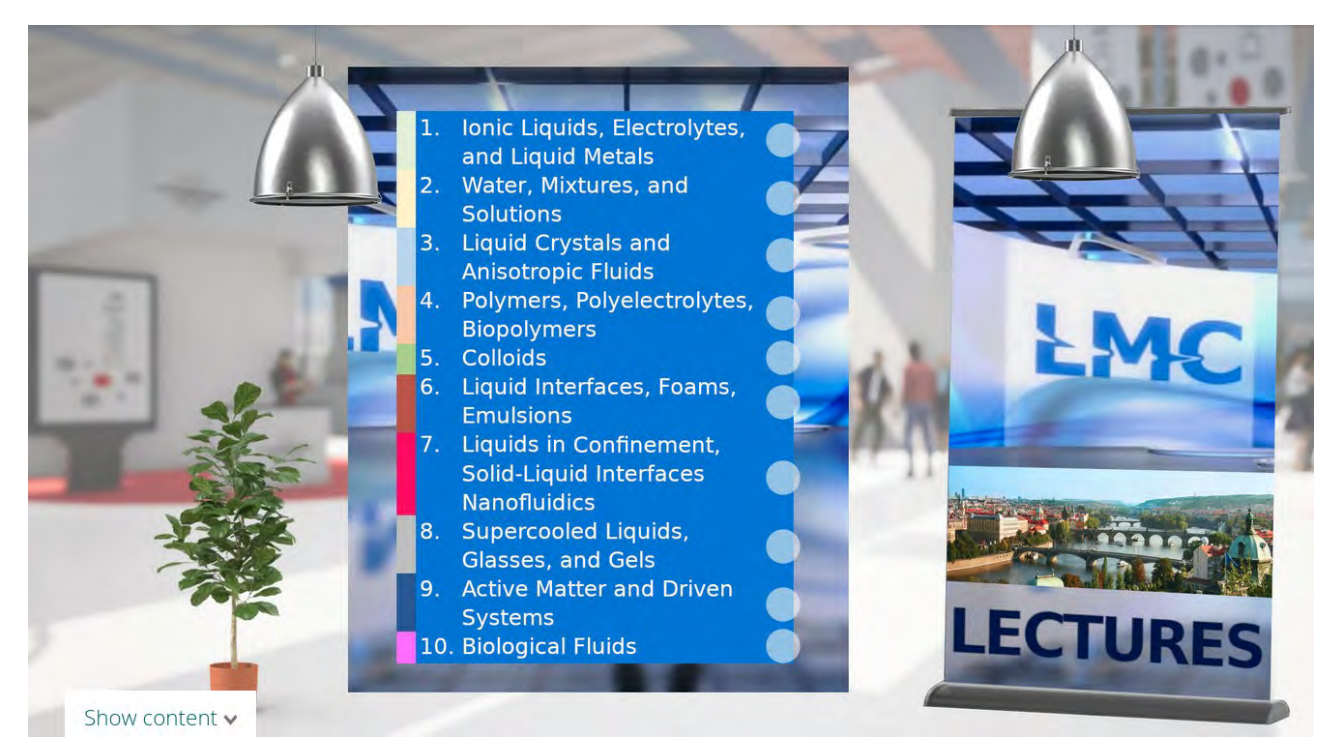

**Figure 3: LMC Virtually technical programme (section overview)**

Each of the various sections has been allocated an individual colour and image such that they can be easily identified (Figures 4 and 5).

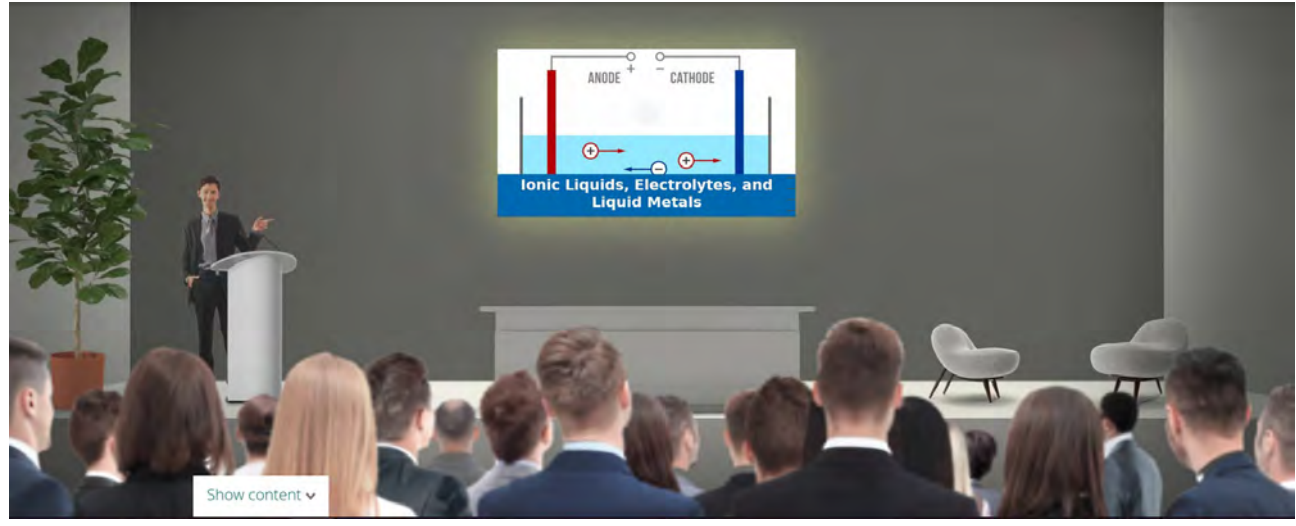

**Figure 4: Example of virtual Lecture Hall**

#### 8. Hand in Hand

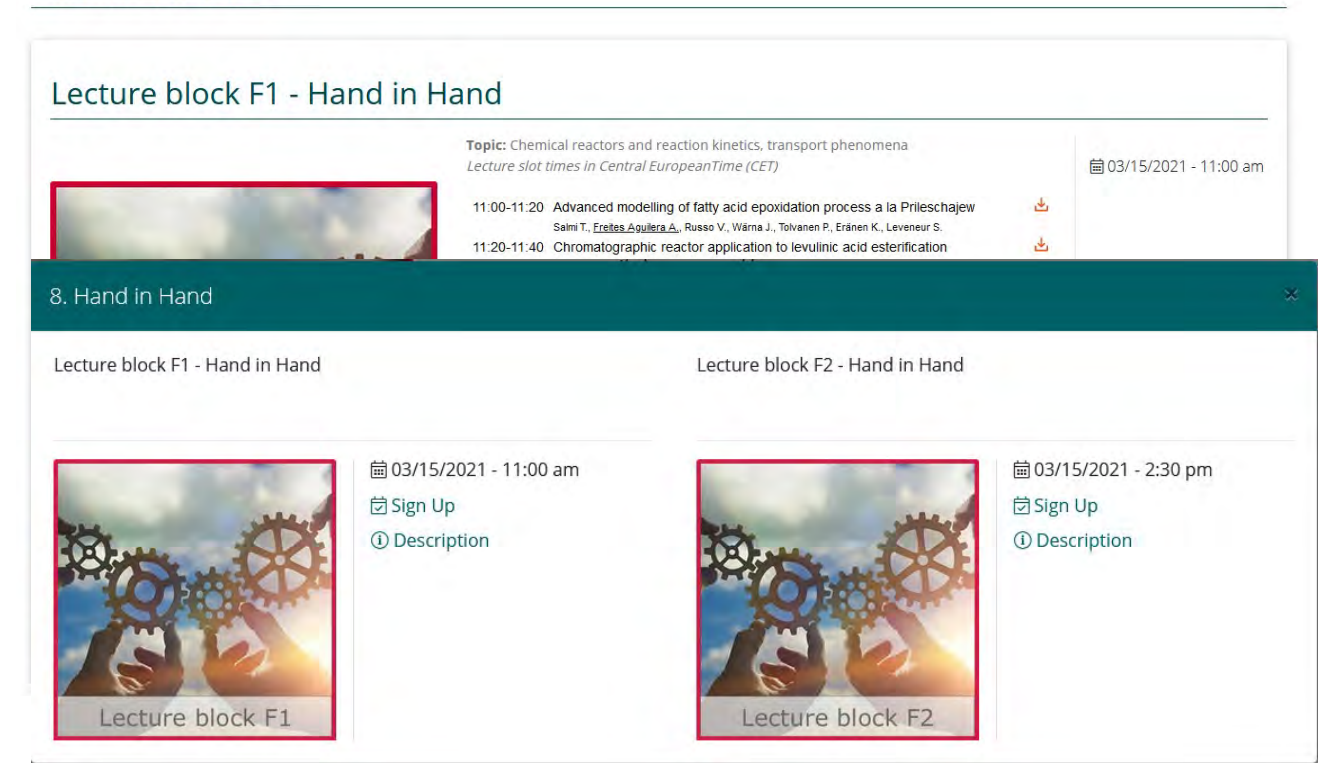

**Figure 5: Example of related lecture blocks**

Each lecture block includes up to 6 lectures which are listed under "show content" or "description" showing a listing of the respective lecture. You can download the abstracts for each lecture by clicking on the proceeding widget in the lobby.

Don't worry if you can't make it to every session of interest. Recordings, if permitted by the presenting author, will be available on the EuFedNet platform for all registered participants from approx. end July for 60 days.

#### <span id="page-8-0"></span>**Live Sessions**

Each day there will be up to 3 parallel live sessions (lecture blocks), starting at 10:00 CEST in the morning and 14:00 CEST in the afternoon. In addition, plenary lectures will be presented each morning at 9:00 CEST (before the parallel live sessions commence). An overview is given below.

#### **Plenary Lectures:**

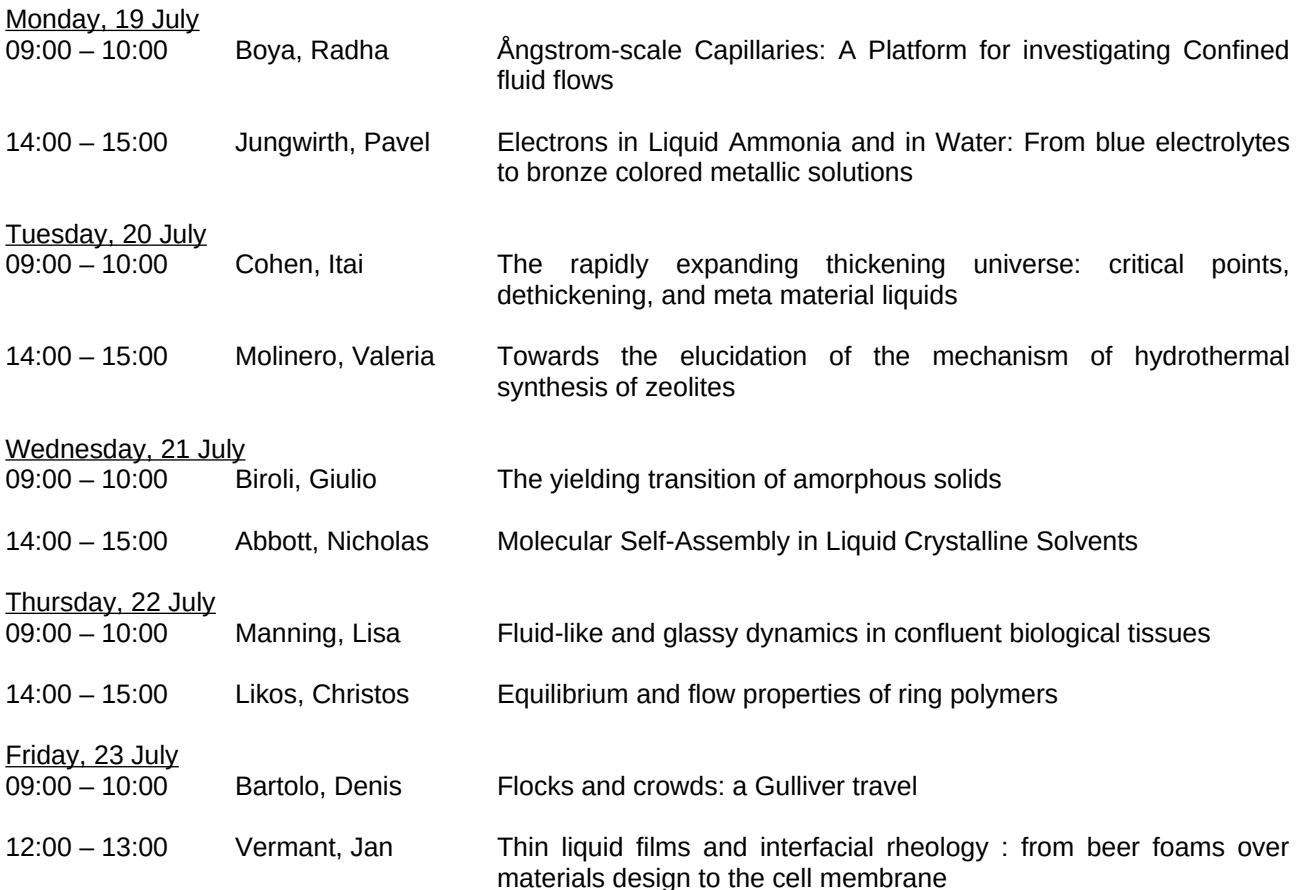

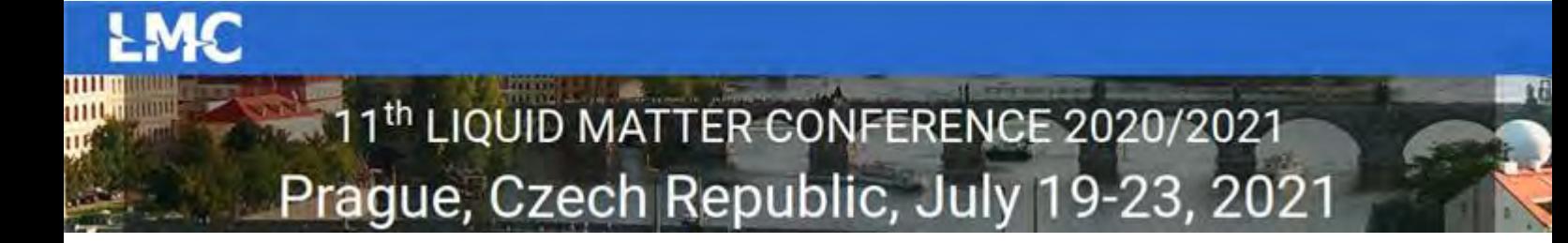

The live sessions (lecture blocks) can be viewed by clicking the "Join Now" button for the lecture block/plenary lecture. The live lecture blocks will "open" 5 minutes before the scheduled start time to provide some flexibility to get into the Zoom webinar (which you will be able to join through the Zoom app or through your web browser). Once inside, depending on the meeting type, you will have the opportunity to chat or enter questions in the Q&A.

**Zoom notes to be aware of:** If you do not have a current Zoom account you may be asked to enter your name and email to enter the room. This is standard procedure and will allow you to join the sessions. Audio will also be through the computer only.

**Notes to presenting authors:** Please follow your individual ZOOM invitation sent by e-mail to enter the lecture block with includes your presentation. Please join the rehearsal **15 minutes before** the start of the lecture block.

#### <span id="page-9-0"></span>**Poster Hall**

When you click the Poster Hall widget in the lobby or "Posters" in the top menu you will be brought to the overview of the Poster Session (Figure 6). You will be able to view a listing of the posters for each of the session topics by clicking on the related poster sign.

Click on "To BOOTH" to open the poster display. A virtual poster booth includes the related abstract and full screen display of the poster.

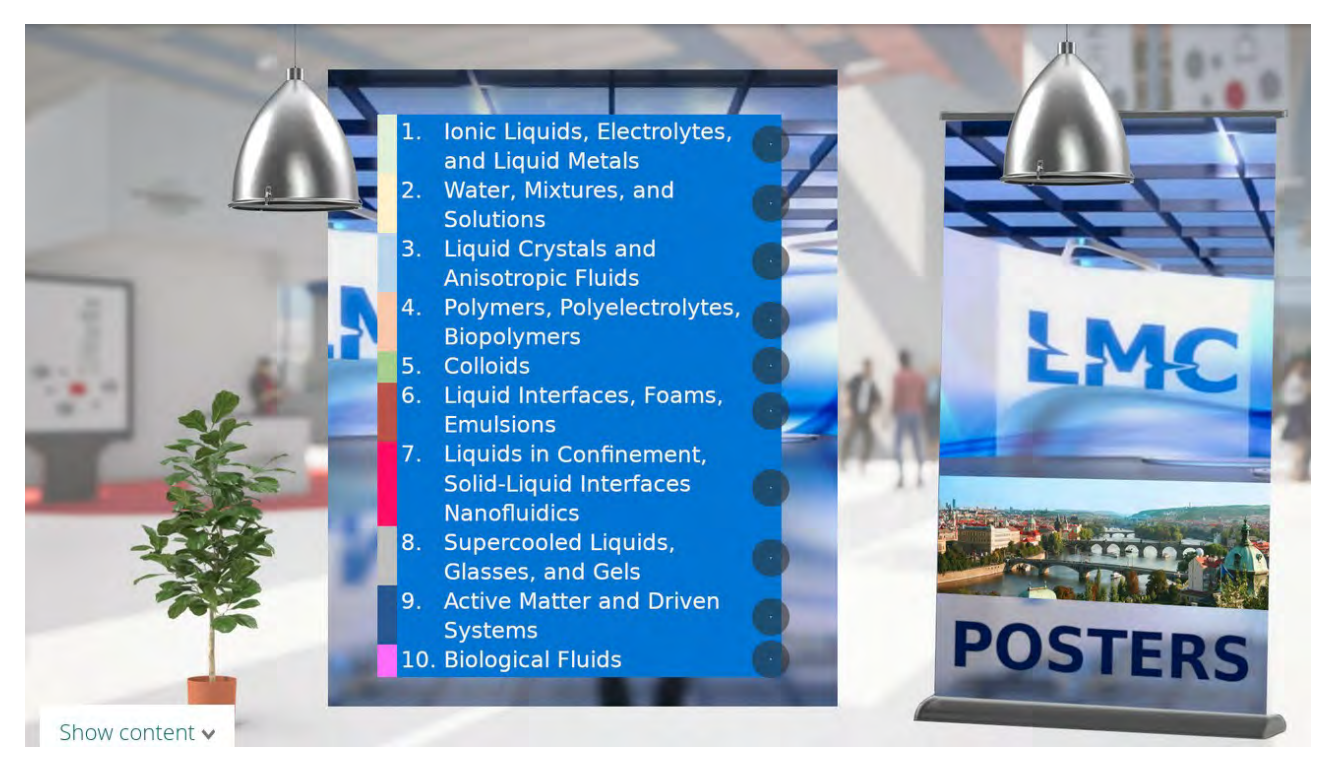

**Figure 6: Poster Session (section overview)**

The Poster Hall will be open throughout the meeting, which will allow you to browse the posters, as your time permits. Each poster stand includes a tawk.to chat feature which allows visitors and poster presenters to interact live. Click on the respective chat sign in the lower right corner of your screen. Furthermore, visitors can send an e-mail to the poster presenter via the contact form which is accessible through the envelope sign on the booth.

#### <span id="page-10-1"></span>**Staying engaged during the meeting**

We are excited you will be joining us for the week, and look forward to making LMC 2021 Virtually a successful one. The primary goal of the meeting is to bring scientists and related professions together to help advance our communities, our companies and our careers. Here are a few additional tips:

#### **Zoom Guidance**

Live lectures will be held using Zoom. The links for each Zoom meeting or webinar will be accessed through the "Join Now" links in the program when the scheduled time arrives. After clicking the link, you will enter the Zoom web-session. You can join via the Zoom App, if you have downloaded it on your mobile device or through your browser by clicking the "join from browser" link.

In Zoom web-sessions you will be able to listen to the talks and ask questions via the text chat Q&A. Questions will be submitted to the panelists/speakers/moderators who will have the option to answer live or answer via text to all attendees.

#### <span id="page-10-0"></span>**Social Program and Networking Opportunity**

On each of the three evenings from  $15<sup>th</sup>$  to  $17<sup>th</sup>$  March, a special social event has been arranged for the CHISA 2021 Virtually participants. You can enter the Social Program through the top menu or via the CHISA 2021 Virtually lobby by clicking on "Events".

#### **LMC 2021 Virtually Beer Party**

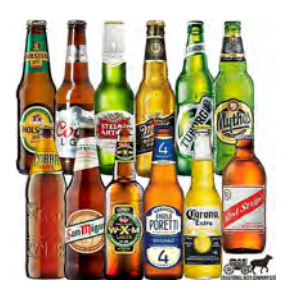

On Monday,  $19<sup>th</sup>$  July at 20:00 CEST there will be a special lecture about beer and after it an informal web meeting room(s) will be opened. Please be ready and have enough bottles of your local beer with you! We will start with a special beer lecture and then we will chat in smaller groups about the beers you are drinking. And about life, of course!!

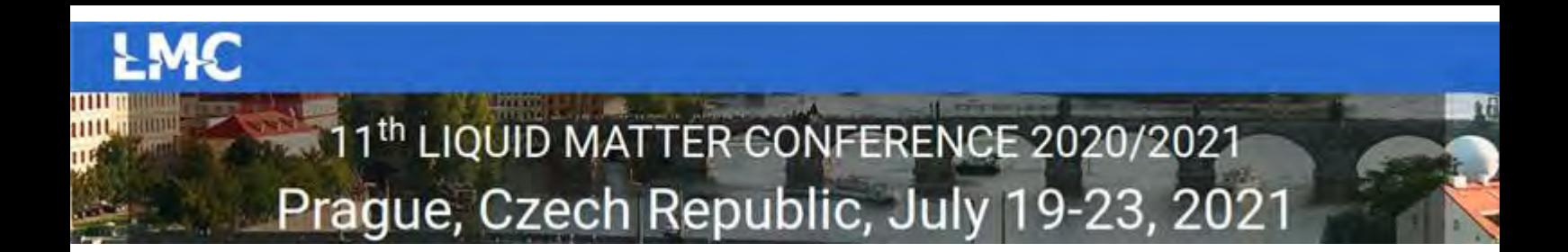

**LMC Concert – Collegium 1704** 

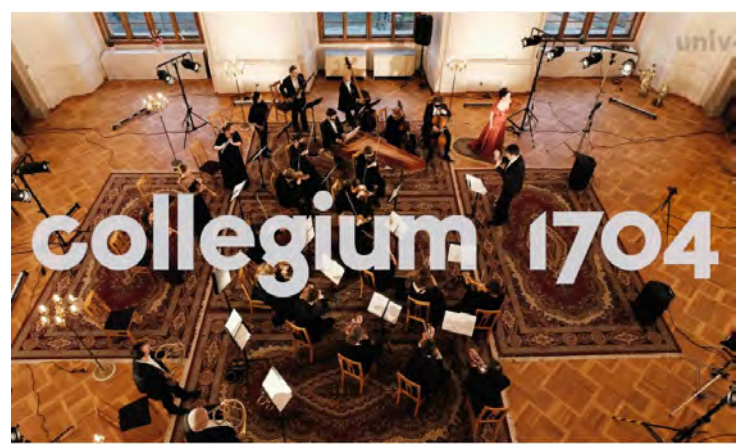

The concert has been arranged exclusively for LMC 2021 Virtually participants on Tuesday evening, 20<sup>th</sup> July, at 20:00 CET.